# Support Information

To download Design Tools, generate licenses, or get the latest tool updates, go to www.xilinx.com/support/download

For Technical Support, go to www.xilinx.com/support. On this site you can:

- Subscribe to Alerts on Product Technical Documentation updates
- Choose instructor-led classes and recorded e-learning options under Training
- Collaborate with the Xilinx User Community on the Forums
- Quickly scan titles of Answers Database categories through the Answer Browser
- Submit cases and report bugs online 24 hours a day through WebCase
- Initiate and manage return of hardware and software products through the RMA Portal

For more information about this kit, please refer to the Getting Started Guide also included in the kit box. The Getting Started Guide provides further instructions on running demonstrations, installing software, and using the available reference designs to quickly and efficiently develop your applications.

For additional details, please visit the product page for more details: http://www.xilinx.com/ml605

# ML605 HARDWARE SETUP GUIDE

The Virtex<sup>®</sup> -6 FPGA ML605 Evaluation Kit provides a development environment for system designs that demand highperformance, serial connectivity, and advanced memory interfacing. The ML605 is supported by multiple targeted reference designs and industry-standard FPGA Mezzanine Connectors (FMC) which allow scaling and customization with daughter cards. Integrated tools help streamline the creation of elegant solutions for complex design requirements.

FOR MORE INFORMATION GO TO WWW.XILINX.COM/ML605

This Hardware Setup Guide will provide an introduction to the board's features, instructions for default hardware set up, and a step-by-step procedure for verifying the board's functionality.

# BOARD FEATURES

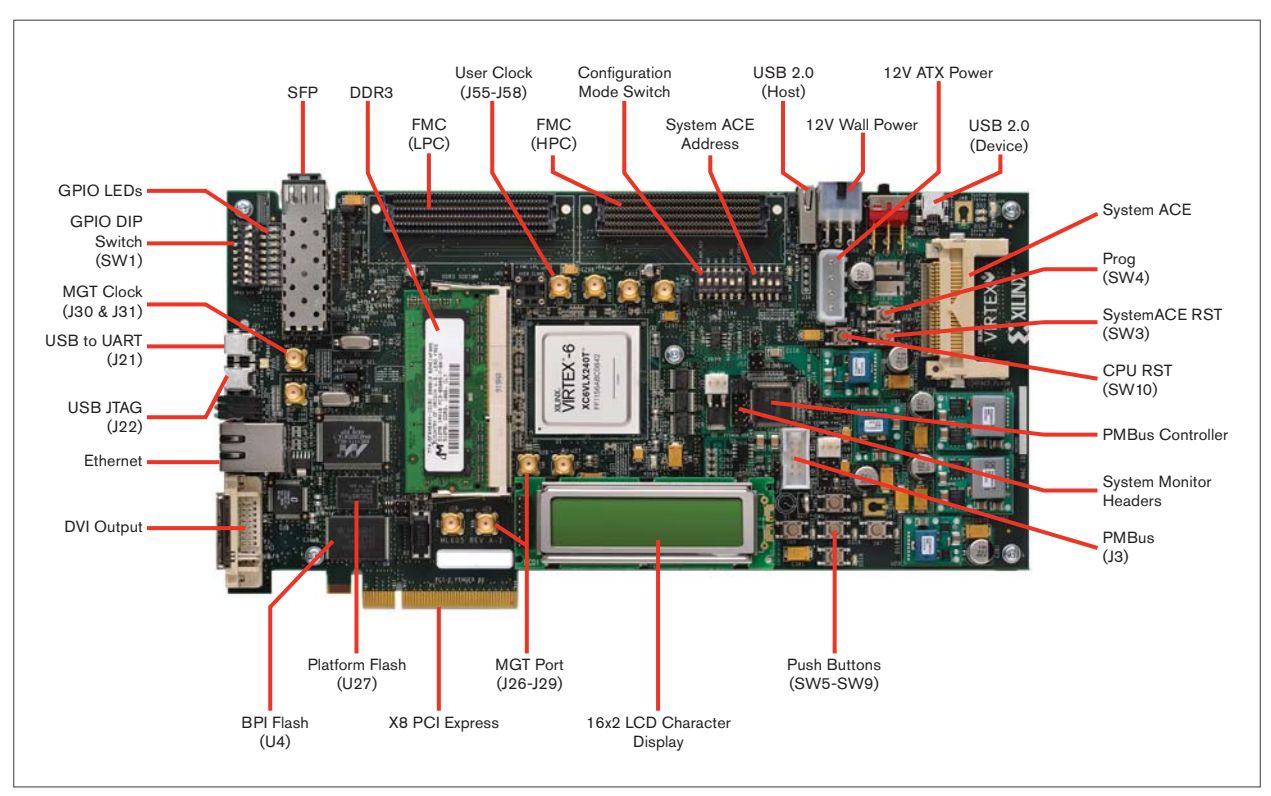

**Corporate Headquarters**

Xilinx, Inc. 2100 Logic Drive San Jose, CA 95124 USA Tel: 408-559-7778 www.xilinx.com

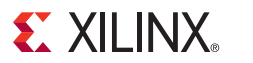

Ireland Tel: +353-1-464-0311 www.xilinx.com

**Europe** Xilinx Europe One Logic Drive Citywest Business Campus Saggart, County Dublin

Xilinx K.K. Art Village Osaki Central Tower 4F 1-2-2 Osaki, Shinagawa-ku Tokyo 141-0032 Japan Tel: +81-3-6744-7777 japan.xilinx.com

**Japan**

# **Asia Pacific Pte. Ltd.**

Xilinx, Asia Pacific 5 Changi Business Park Singapore 486040 Tel: +65-6407-3000 www.xilinx.com

© Copyright 2009 Xilinx, Inc. XILINX, the Xilinx logo, Virtex, Spartan, ISE and other designated brands included herein are trademarks of Xilinx in the United States and other countries. All other trademarks are the property of their respective owners. Printed in the U.S.A.

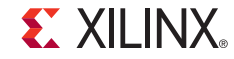

 $STEP$  2

Install USB UART Drivers located on the USB Drive shipped with your

## STEP 1

# $\blacksquare$ **Septe Des PIOLE** GPIO DIP **SB UART**  $SFP-11$  $P<sub>A</sub>$ 20 MGT\_CLK N

## USB/UART Cable Connection

Connect one USB Type-A to mini-B 5-pin cables from your PC to J21 on the ML605 board.

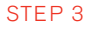

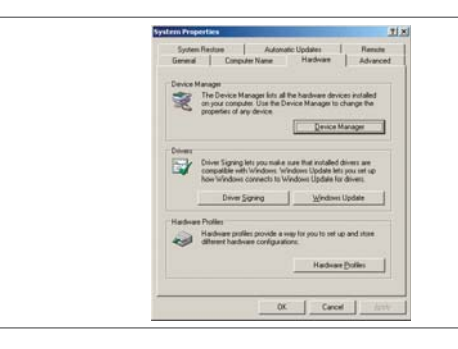

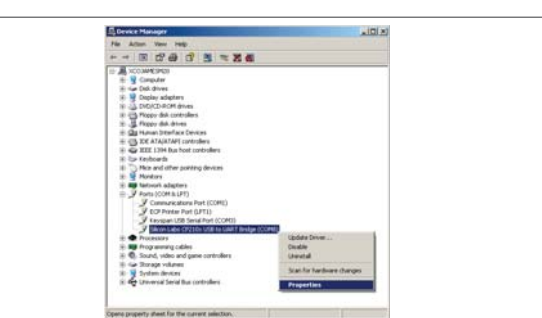

### System Properties

Right-click on My Computer and select Properties. Select the Hardware tab. Click Neight-click on USB to UART Bridge and select Properties. on Device Manager.

# Expand the Ports

STEP 4

Driver Installation

Power on ML605 board.

ML605 board.

# $\begin{array}{lllllllllllllllllllll} \text{STEP 5} & \text{I} & \text{I} & \text{$

Port Settings

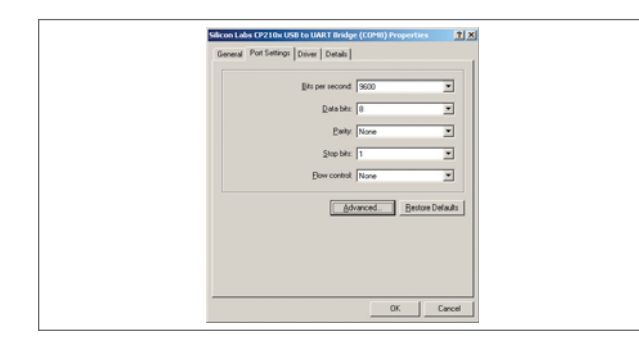

Under Port Settings tab, Click Advanced.

# COM Port Selection

Set the COM Port to an open Com Port setting from COM1 to COM4. Note: Installing the USB driver may result in different COM ports which is different than the diagram.

### STEP 6

### Tera Term - COM2 VT  $-11x$ File Edit Setup Control Window .<br>Tera Term: Seria COM<sub>2</sub> Port:  $0K$ 9600  $\overline{\bullet}$ **Baud rate:** Cancel Data:  $8 bit$  $\overline{\phantom{a}}$ none Parity  $\overline{z}$ Help 1 bit  $\overline{\phantom{0}}$ Stop: Elow control lagne  $\overline{\phantom{0}}$ Transmit  $\boxed{0}$  msec/char  $\boxed{0}$  msec/line

### Start the Tera Terminal Program

Download the Tera Terminal Program from http://www.ayera.com/teraterm. Select your USB Com Port. Set the Baud rate to 9600.

# STEP 8

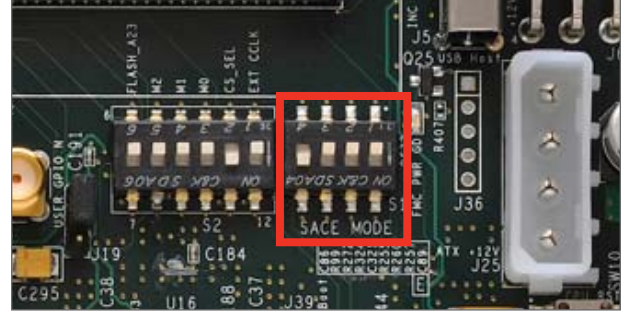

Set Dip Switch

# STEP 7

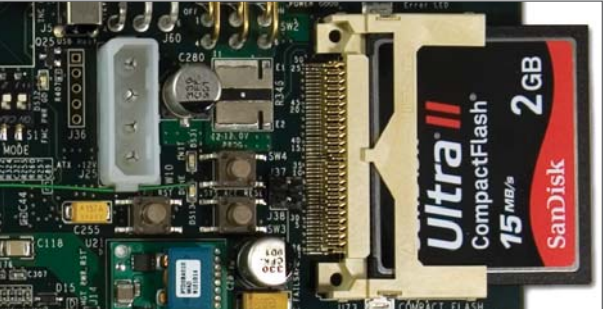

## Insert CompactFlash Card

The CompactFlash card contains a test design which can be used to verify board functionality.

# STEP 9

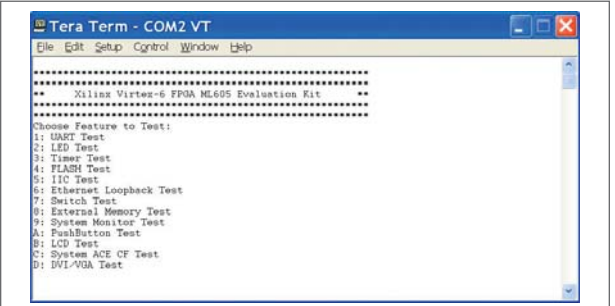

### Tera Terminal

After FPGA configuration, the text shown above will appear in the Tera Term window. Type the number/letter associated with one of the listed tests to run the test application. For example, typing a "5" results in the IIC Test application being run.

Congratulations! You have successfully verified functionality of your board. Please review the ML605 Getting Started Guide for additional reference designs and demonstration content.

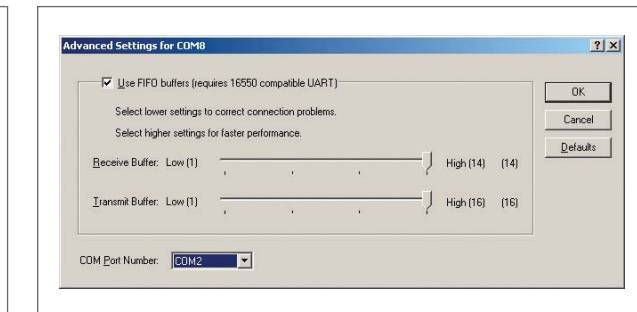

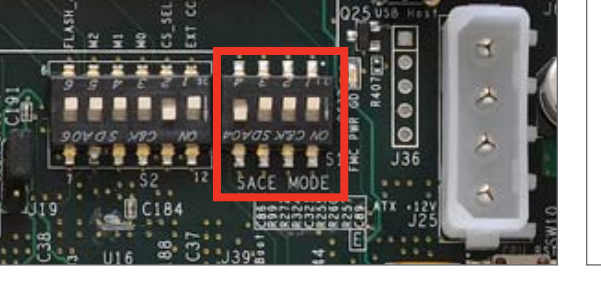

Set Dip switch S1 to "1000." Press SW3 button to boot off of the Compact Flash.